## Time: Correct/Enter Time for Worker Manager or Timekeeper

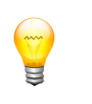

You can only enter/modify time for employees in your Org who are hourly

- 1. Follow the [Identify Your Place in the Organization](https://www.palmbeachstate.edu/informationtechnology/workday/WorkdayTraining/Training/documents/GettingStartedIdentifyYourPlace.pdf) Job Aid to view your Org Chart.
- 2. Find the person you want to change their time. Click on the related actions button in the upper right-hand corner.

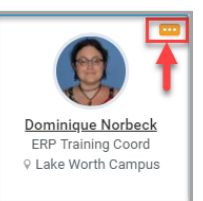

3. Hover over **Time and Leave** and click **View Time Clock History**

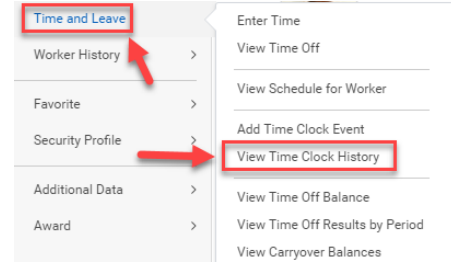

- 4. Click **OK**
- 5. Use these buttons to go to the correct week.

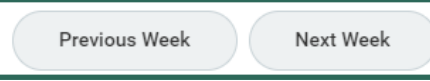

6. If there is an Unmatched Clock Events, make sure to **Add Clock Event** for the missing time. For example, someone checks in at 8am, but forgets to check-out for lunch. Click the Add Clock Event button and add the check-out for meal at 12pm.

# COLLEGE

**PALM BEACH STATE** 

Or if you need to fix the current time listed, you can Edit the current punch.

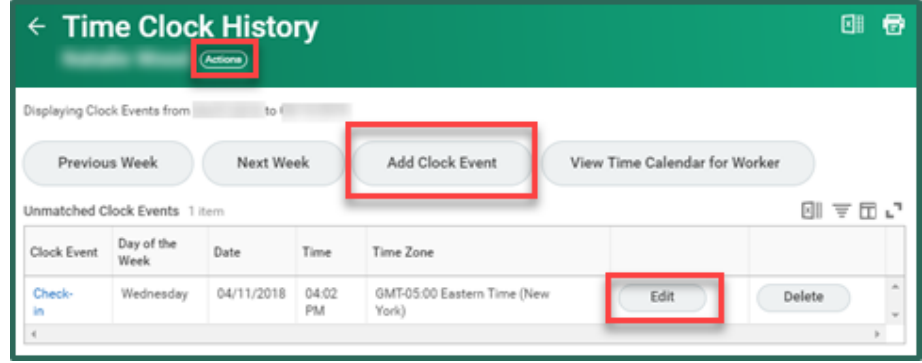

7. Click  $\boxed{\text{Actions}}$  below the page title on the upper left-hand side. Then, hover over **Time and Leave** and click **Enter Time**

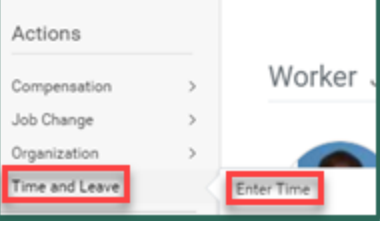

- 8. Click **OK**
- 9. Use these arrows to go to the correct week.

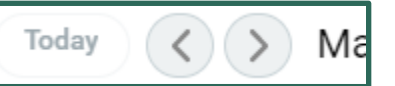

10. Click on the time block to be updated.

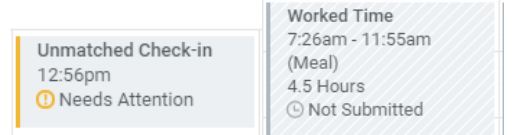

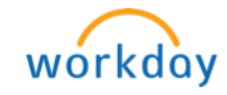

## Time: Correct/Enter Time for Worker Manager or Timekeeper

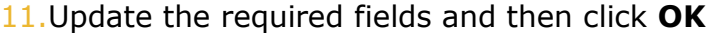

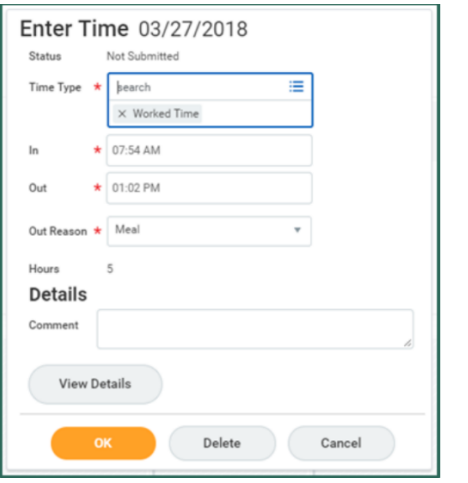

#### **Manually enter time**

This feature should only be used when an employee misses both check in and check out punches. This is *not* a substitute for an employee checking in and out on a regular basis.

There are two ways to enter time for a worker.

## *Option A:*

- 1. Navigate to the employee in your Team and click on their picture. Click  $\boxed{\text{Actions}}$  button below their profile picture.
- 2. Hover over **Time and Leave** and click **Enter Time**

# **PALM BEACH STATE** COLLEGE

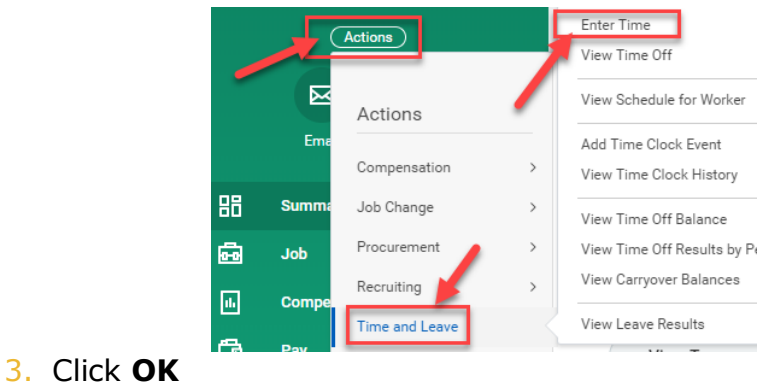

4. Click on the day that you would like to enter time for. Fill in the required information. Then click **OK**.

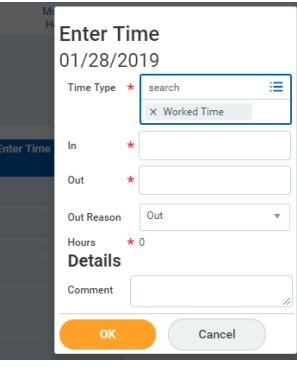

- 5. Enter time for as many days as needed, then click **Submit** at the bottom of the page.
- 6. Review the totals and enter a comment for reason submitting time on behalf of the worker. Click **Submit** at the bottom of the page.
- 7. Click **Done**

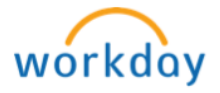

### *Option B:*

1. From your Workday Homepage, click on your **Team Time** Worklet.

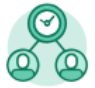

**Team Time** 

*Note:* If you do not have the Team Time Worklet on your dashboard, review the **[Add/Remove Worklets](https://www.palmbeachstate.edu/informationtechnology/workday/WorkdayTraining/Training/documents/gettingstarted_addandremoveworklets.pdf)** Job Aid.

2. Then click on the **Enter Time for Worker** button under *Actions.*

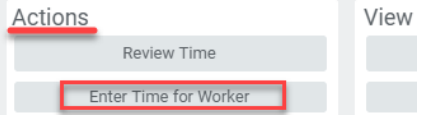

3. Enter the name of the **Worker** within your ORG that you would like to enter time for. Then select the **Date** that you would like to enter the time for.

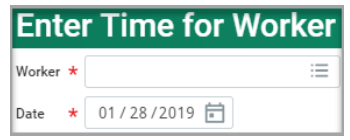

4. Click on the day that you would like to enter time for. Fill in the required information. Then click **OK**.

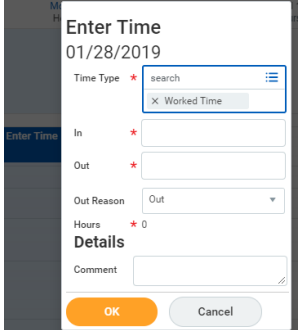

- 5. Enter time for as many days as needed, then click **Submit** at the bottom of the page.
- 6. Review the totals and enter a comment for reason submitting time on behalf of the worker. Click **Submit** at the bottom of the page.

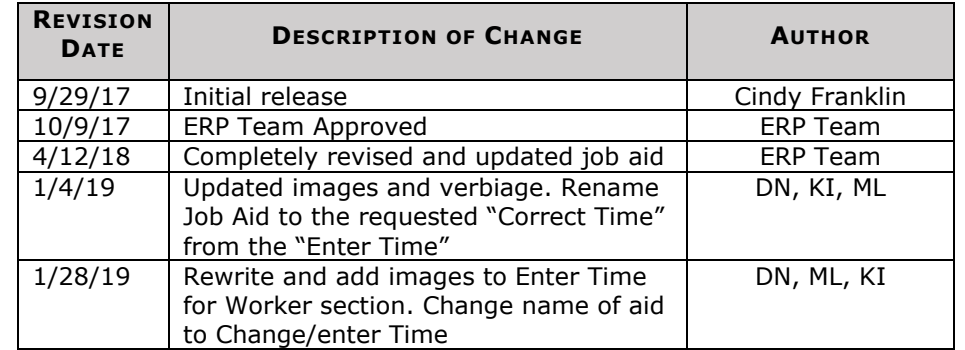

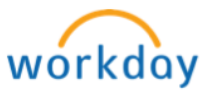